# **カメラとマルチメディア 9**

## **カメラを利用する**

本機に内蔵されているカメラを使って、静止画や動画を撮影 できます。

## **カメラをご利用になる前に**

- ・ 撮影前にmicroSDカードを本機に取り付けてください。本機 で撮影した静止画または動画はすべてmicroSDカードに保 存されます。microSDカードの取り付けかたは、「microSD カードの取り付けかた/取り外しかた」(P.1-9)をご参照く ださい。
- ・ microSDカードのメモリの空き容量がない場合は撮影でき ません。不要なデータを削除するか、microSDカードを取 り替えてください。
- ・ レンズ部に指紋や油脂などが付いていると、きれいに撮影 できません。撮影前に柔らかい布できれいに拭いてくださ  $\mathcal{L}$
- ・ 撮影時に本機を動かすと、画像が乱れます。本機を動かさ ないようにしてください。
- ・ 本機を日の当たる所や高温の所に放置すると、画質が劣化 することがあります。

・ 本機で撮影できる静止画/動画のサイズ(解像度)は次の とおりです。

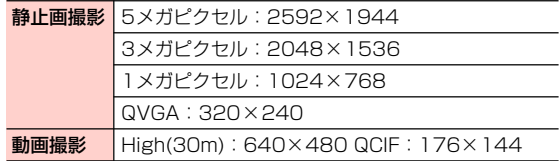

#### ■お知らせ

1

・ 動画の撮影可能時間は、microSDカードのメモリの空き容量によっ て異なります。

## **カメラを起動する**

を長押し

撮影画面が表示されます。

- **Ⅲ al** を押す→「カメラ」を選択しても、撮影 画面を表示できます。
- ・ 静止画撮影画面では、画面に表示されているアイコ ンが本機の向きに合わせて回転します。

## カメラを終了する

撮影画面で イ} / ち / [ <del>一</del> *]* 

## **撮影画面の見かた**

撮影画面に表示されているアイコンをタップして次の設定 や操作が行えます。

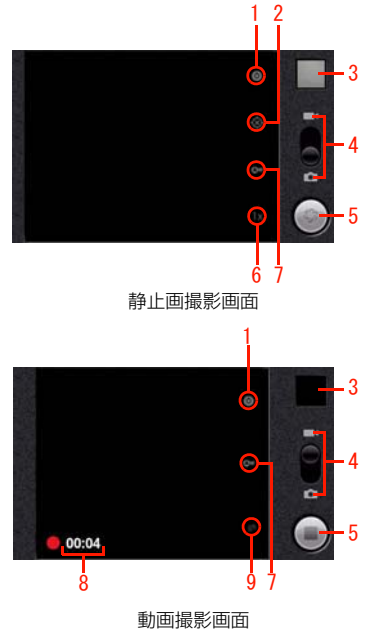

#### 1 カメラ設定

「露出| 「表示サイズ| 「写真の画質| 「色効果」を設定しま す。設定を初期設定に戻す場合は、「初期設定に戻す」を タップします。

#### 2 位置情報の記録

撮影データに位置情報を記録するかどうかを設定します。

#### 3 サムネイル

ギャラリーを開き、撮影したデータを確認できます。 を押すと撮影画面に戻ります。

- 4 撮影モード スライダーを上/下にドラッグして撮影モード(動画撮影/ 静止画撮影)を切り替えます。
- 5 シャッター

静止画撮影の場合は撮影、動画撮影の場合は撮影を開始/ 停止します。

6 ズーム

スライダーをドラッグしてズーム倍率を設定します。

7 ホワイトバランス 「ホワイトバランス」を設定します。

#### 8 動画の撮影時間 撮影時間を表示します。

#### 9 動画の画質

次の項目から動画の画質を設定します。

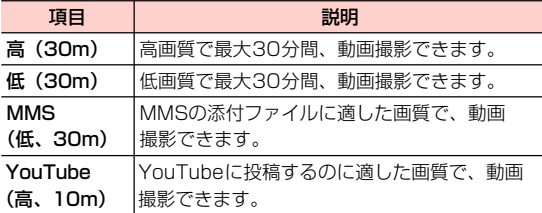

#### ■お知らせ −

- ・ 静止画撮影画面では、画面をダブルタップするたびに、ズームイン/ ズームアウトします。
- ・ 撮影モードによって、設定できる項目は異なります。

## **静止画を撮影する**

- **9**
- 1 静止画撮影画面で被写体を画面に表示
- 2 必要に応じて「カメラ設定」「位置情報の記録」 「ホワイトバランス」「ズーム」を設定
- 3 シャッターをタップ
	- ギャラリーに撮影データが保存されます。
	- ・ を半押しすることで、フォーカスを合わせるこ とが出来ます。
	- □ または |◎ を押しても撮影できます。
- **9 -4** カメラとマルチメディア

## **動画を撮影する**

- 1 動画撮影画面で被写体を画面に表示
- 必要に応じて「カメラ設定」「ホワイトバラン ス」「動画の画質」を設定
- **3** シャッターをタップ (撮影開始)
	- シャッターが ■になります。
	- •|■|または || を押しても撮影開始できます。
- シャッターをタップ (撮影停止)

ギャラリーに撮影データが保存されます。

•|■|または |๏| を押しても撮影停止できます。

撮影画面のメニュー

撮影画面で を押すと、次のメニューが表示されます。

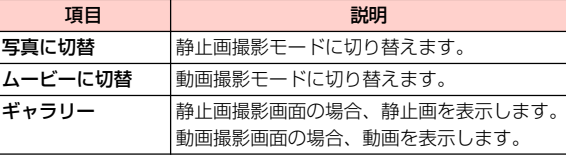

## **ギャラリーを利用する**

ギャラリーを利用して、静止画や動画などのデータを再生で きます。また、データの編集、壁紙や連絡先のアイコン(画 像)に設定、友人と共有などができます。

## **ギャラリーをご利用になる前に**

- ・ microSDカードを本機に取り付けてください。本機で保存し たデータはすべてmicroSDカードに保存されます。microSD カードの取り付けかたは、「microSDカードの取り付けかた/ 取り外しかた| (P.1-9) をご参照ください。
- •本機で対応しているファイル(拡張子)は次のとおりで す。ただし、ファイルによっては利用できない場合があり ます。

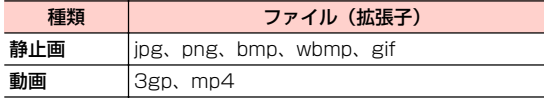

**ギャラリーを開く**

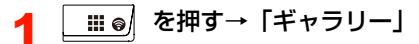

フォルダ一覧画面が表示されます。

2 フォルダを選択

データ一覧画面が表示されます。

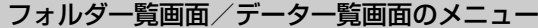

フォルダー覧画面/データー覧画面で 三 を押すと、次のメ ニューが表示されます。

・ データの種類によって、表示される項目は異なります。

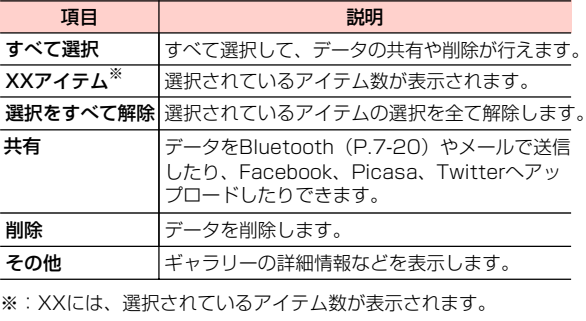

#### ■お知らせ

・ フォルダ一覧画面でフォルダ/データをロングタッチすると、 フォルダ/データが選択されます。

## **静止画を利用する**

## 1 データ一覧画面で静止画を選択

アイコンが表示され、次の操作ができます。

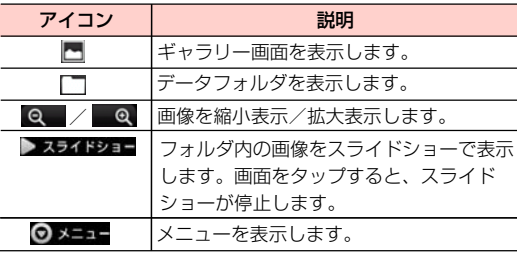

#### $\blacksquare$ お知らせー

・ 画面のアイコンが非表示になった場合は、画面をタップすると再表 示されます。

## 静止画表示中のメニュー

静止画表示中に を押すと、次のメニューが表示されます。 ・ データの種類によって、表示される項目は異なります。

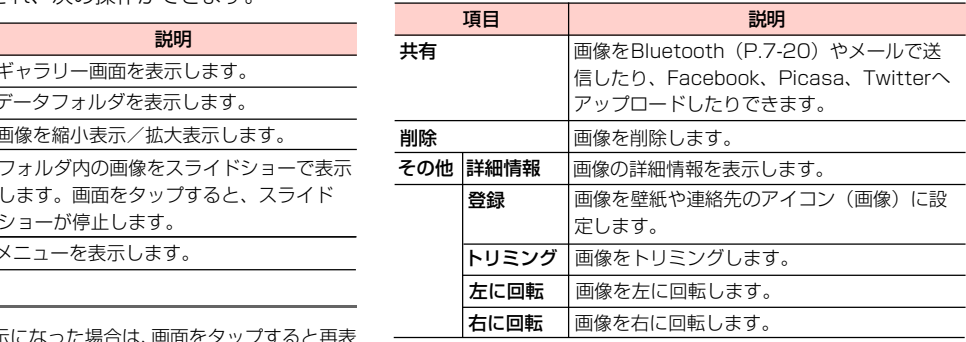

## **動画を利用する**

## 1 データ一覧画面で動画を選択

アイコンが表示され、次の操作ができます。

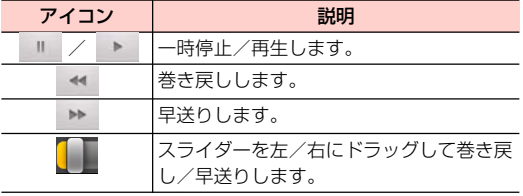

## ■お知らせ

・ 画面のアイコンが非表示になった場合は、画面をタップすると再表 示されます。

## **YouTubeを利用する**

YouTubeはオンライン動画ストリーミングサービスです。 動画を再生したり投稿したりできます。

## **動画を再生する**

- 1 ホーム画面で→「YouTube」または| ⅲ๑/| を 押す→「YouTube」
	- YouTubeのホーム画面が表示されます。
	- ・初回利用時は、利用規約が表示されます。内容をご 確認のうえ、「同意する」をタップしてください。

## 2 再生する動画を選択

動画再生画面が表示されます。

・ 動画再生画面をタップすると停止/再生します。

### ■お知らせ

- ・ 本機を横向きにすると、動画が全画面で横向きに表示されます。
- ・ 本機で利用できる機能はパソコン版のYouTube と異なる場合が あります。

## YouTubeのホーム画面のメニュー

YouTubeのホーム画面/動画再生画面で をタップする と、次のメニューが表示されます。

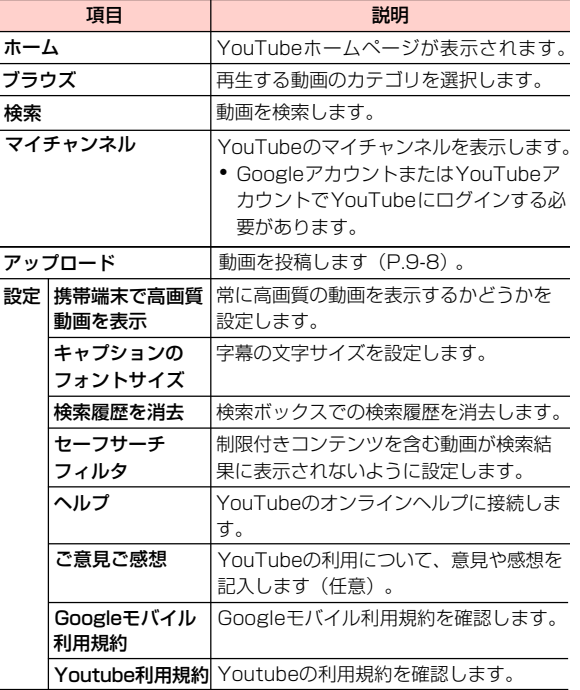

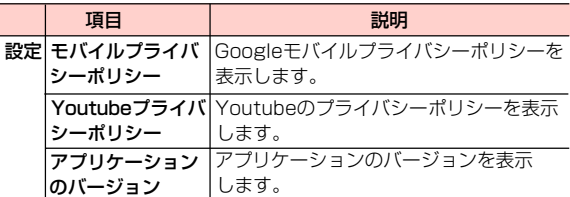

## **動画を投稿する**

- 本機からYouTubeに動画を投稿します。
- ・ YouTubeに動画を投稿するには、Googleアカウントま たはYouTubeアカウントでYouTubeにログインする必 要があります。
- YouTubeのホーム画面/動画再生画面で ≣<br>→「アップロード」

ギャラリーが開き、動画の一覧画面が表示されます。

- 2 投稿する動画をタップ
	- ・ ログイン画面が表示されたときは、画面の指示に 従ってログインしてください。
- 3 必要な項目を入力/設定→「アップロード」

アップロードを開始します。

・ 通知パネルを開いて、アップロードの状況を確認で きます。

**9 -8** カメラとマルチメディア

## **音楽を利用する**

microSDカードに保存された音楽を再生します。

- ・ あらかじめコンピュータからmicroSDカードに音楽ファイ ルをコピーしてください。
- 本機で対応している音楽ファイル (拡張子) は次のとおり です。ただし、ファイルによっては利用できない場合があ ります。

mp3、aac、mid、wma、3gp、wav、m4a、mp4

## ■お知らせ-

- ・ 本機はVBR(可変ビットレート)方式/CBR(固定ビットレート) 方式の音楽ファイルに対応しています。
- ・ 本機で再生できる音楽ファイルの最大ビットレートは320kbpsで す。

## **本機のmicroSDカードに音楽ファイル を保存する**

本機を使用してmicroSDカードに音楽ファイルを保存する 場合は、次の操作を行います。

- 1 本機のmicroSDカードをUSBストレージとし て設定
	- ・「本機のmicroSDカードを外部メモリとして利用す る」(P.9-13)をご参照ください。
	- 2 コンピュータでUSBストレージを開く
- 3 USBストレージのルートフォルダに音楽ファイ ルをコピー
	- ・ 必要に応じてルートフォルダにフォルダを作成し て、そのフォルダ内に音楽ファイルをコピーしてく ださい。

- コピー完了後、本機をコンピュータから安全に 取り外す
	- ・ コンピュータ側で本機の安全な取り外しを行ってか ら、本機の画面に表示されている「USBストレージ をOFFにする」を選択し、USBストレージの設定 を解除してください。

## **音楽を再生する**

<mark>1</mark> <u>\_::i ๑</u>) を押す→「音楽」

ライブラリ画面が表示されます。

・ 画面上部のタブを選択すると、カテゴリが切り替わ ります。

2 再生する音楽を選択

音楽再生画面が表示されます。

## 音楽再生画面の見かた

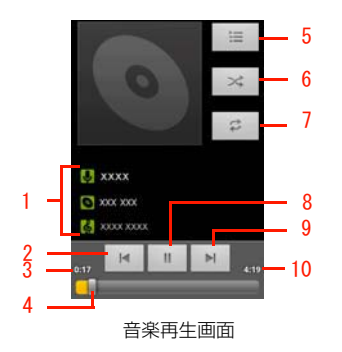

- 2 タップすると、曲の先頭にジャンプします。ロングタッチ すると巻き戻しします。曲の先頭でタップすると、前の曲 を再生します。
- 3 再生中の音楽の経過時間を表示します。
- 4 左/右にドラッグすると、巻き戻し/早送りします。
- 5 タップすると、現在のプレイリストを表示します。
- 6 タップすると、シャッフルのON/OFFを切り替えます。
- 7 タップすると、リピートモードを切り替えます。
- 8 タップすると、一時停止/再生します。
- 9 タップすると、次の曲を再生します。ロングタッチすると 早送りします。
- 10 再生中の音楽の総再生時間を表示します。

#### ■お知らせ

・ 音楽再生中に別の画面を表示しても、音楽の再生は続きます。再生 を停止するには、音楽再生画面で = をタップしてください。

- 1 音楽の情報が表示されます。ロングタッチすると、検索が できます。
- **9 -10** カメラとマルチメディア

## ライブラリ画面のメニュー

- ライブラリ画面で を押すと、次のメニューが表示されます。
- カテゴリ(画面上部のタブ)によって、表示される項目は 異なります。

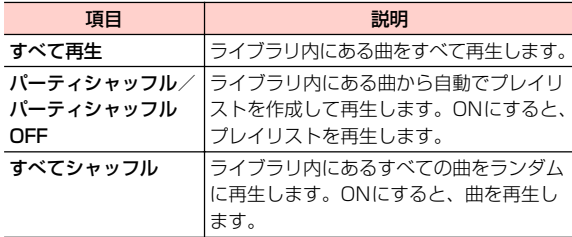

## 音楽再生画面のメニュー

音楽再生画面で を押すと、次のメニューが表示されます。

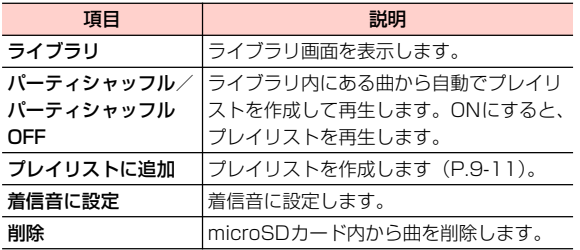

## **プレイリストを利用する**

## プレイリストを作成する

- 1 ライブラリ画面でプレイリストに追加するアー ティスト/アルバム/曲をロングタッチ
- 2 「プレイリストに追加」→「新規」 ■ 再生中のプレイリストに追加する場合 1 「現在のプレイリスト」 ■ すでに保存されているプレイリストに追加する場合 1 追加するプレイリスト名を選択
- 3 プレイリスト名を入力→「保存」

## プレイリストを管理する

- 1 ライブラリ画面で「プレイリスト」タブを選択
- 2 目的の操作を行う

#### ■ プレイリストを再生する場合

1 再生するプレイリストをロングタッチ→「再生」

#### ■ プレイリストを削除する場合

1 削除するプレイリストをロングタッチ→「削除」

#### ■ プレイリスト名を変更する場合

- 1 変更するプレイリストをロングタッチ→「名前を 変更」
- 2 プレイリスト名を入力→「保存」

### ■ プレイリストから曲を削除する場合

1 削除する曲があるプレイリストを選択→削除す る曲をロングタッチ→「プレイリストから削除」

#### ■ プレイリスト内の曲順を変更する場合

1 曲順を変更するプレイリストを選択→移動する 曲の あをドラッグして移動先で指を離す

#### ■「最近追加したアイテム」を編集する場合

- 1 「最近追加したアイテム」をロングタッチ→「編 集」
- 2 保存期間を設定→「完了」

#### ■お知らせ-

- **9** • プレイリスト内を表示中に 〓→ 「プレイリストとして保存」 を選択 すると、プレイリストを別名保存できます。
	- •「最近追加したアイテム」内を表示中に ■→「プレイリストとして 保存」を選択すると、「最近追加したアイテム」をプレイリストと して保存できます。
	- ・「最近追加したアイテム」は、削除または名前の変更はできません。

## **着信音として曲を設定する**

- 1 ライブラリ画面で着信音として設定する曲をロ ングタッチ
- 2 「着信音に設定」 曲が着信音に設定されます。

## 追加した着信音を確認する

- 1 ホーム画面で →「設定」
- 2 「音」→「着信音」

着信音として追加した曲が確認できます。

**9 -12** カメラとマルチメディア

## **microSDカードから音楽ファイルを削**

microSDカード内から音楽ファイルを削除します。

- 1 ライブラリ画面で削除するアーティスト/アル バム/曲をロングタッチ
- 「削除」→ 「OK」

#### ■お知らせ

・ プレイリスト内を表示中に、曲をロングタッチ→「削除」→「OK」 を選択しても、microSDカードから音楽ファイルを削除できます。

## **除する 本機のmicroSDカードを外部 メモリとして利用する**

本機のmicroSDカードを外部メモリとして利用できます。

- ・ あらかじめ本機にmicroSDカードを取り付けておいてくだ さい。
- ・ 本機と接続可能なパソコンの動作環境は、「本機とパソコ ンなどの外部機器を接続する」(P.1-13)をご参照くださ  $\left\{ \cdot \right\}$
- ・ 本機とコンピュータの接続/取り外しについては、次の操 作説明とお使いのコンピュータの指示に従ってください。

## **本機のmicroSDカードをUSBスト レージとして設定する**

USBストレージとして設定することで、音楽、画像などの ファイルをコンピュータから本機のmicroSDカードへ移し て利用できるようになります。

・ USBストレージの設定中は、本機内でmicroSDカードを 使用できなくなるため、カメラやギャラリー、音楽など一 部のアプリケーションが利用できません。利用する場合 は、USBストレージの設定を解除してください。

#### 1 本機とコンピュータをUSBケーブルで接続

ステータスバーに 國が表示されます。

- ・「本機とパソコンなどの外部機器を接続する」(P.1- 13) をご参照ください。
- 通知パネルを開く→「USB接続」
- 3 「USBストレージをONにする」→「OK」

コンピュータが本機のmicroSDカードをUSBストレー ジとして認識します。

#### ■ USBストレージの設定を解除する場合

- 1 コンピュータ側で本機の安全な取り外しを行う
- 2 本機側で「USBストレージをOFFにする」

#### ■お知らせ-

・ USBテザリング設定中は、本機のmicroSDカードをUSBストレー ジとして利用できません。

**9**

## **microSDカードのマウントを解除する**

・ microSDカードのマウントを解除すると、カメラやギャラ リー、音楽など一部のアプリケーションが使用できなくな ります。使用する場合はmicroSDカードをマウント状態に してください。

ホーム画面で ミ→「設定」

**つ** 「ストレージ」→「SDカードのマウント解除」

ステータスバーに■が表示されます。

・ 初回利用時はメッセージが表示されます。内容を ご確認のうえ、「OK」をタップしてください。

#### microSDカードをマウントする

microSDカードをマウント状態にします。

- ホーム画面で 言→「設定」
- 2 「ストレージ」→「SDカードをマウント」

## **microSDカードをフォーマットする**

- ・ フォーマットを行うとmicroSDカード内のデータがすべて 消去されますのでご注意ください。
- 1 ホーム画面で ミ→「設定」
- **2** 「ストレージ」→「SDカードのマウント解除」 「SDカード内データを消去」が有効になります。
- 3 「SDカード内データを消去」→「SDカード内 データを消去」
- 4 「すべて消去」
	- ・ 消去されたデータは元に戻せません。